# **Участие в работе международной конференции «Динамические системы и компьютерные науки: теория и приложения» (DYSC 2020)**

Посредством корпоративного ресурса bbb3.isu.ru

Для участия в заседаниях секций в режиме видеоконференцсвязи потребуется компьютер, подключённый к интернет и оснащенный динамиками и микрофоном. Веб-камера, вообще говоря, необязательна.

## **Пошаговая инструкция**

**1. В электронном письме от Оргкомитета конференции найдите ссылку вида: https://bbb3.isu.ru/b/5kv-ncm-2zq**

#### **2. Откройте эту ссылку в одном из браузеров (желательно Google Chrome):**

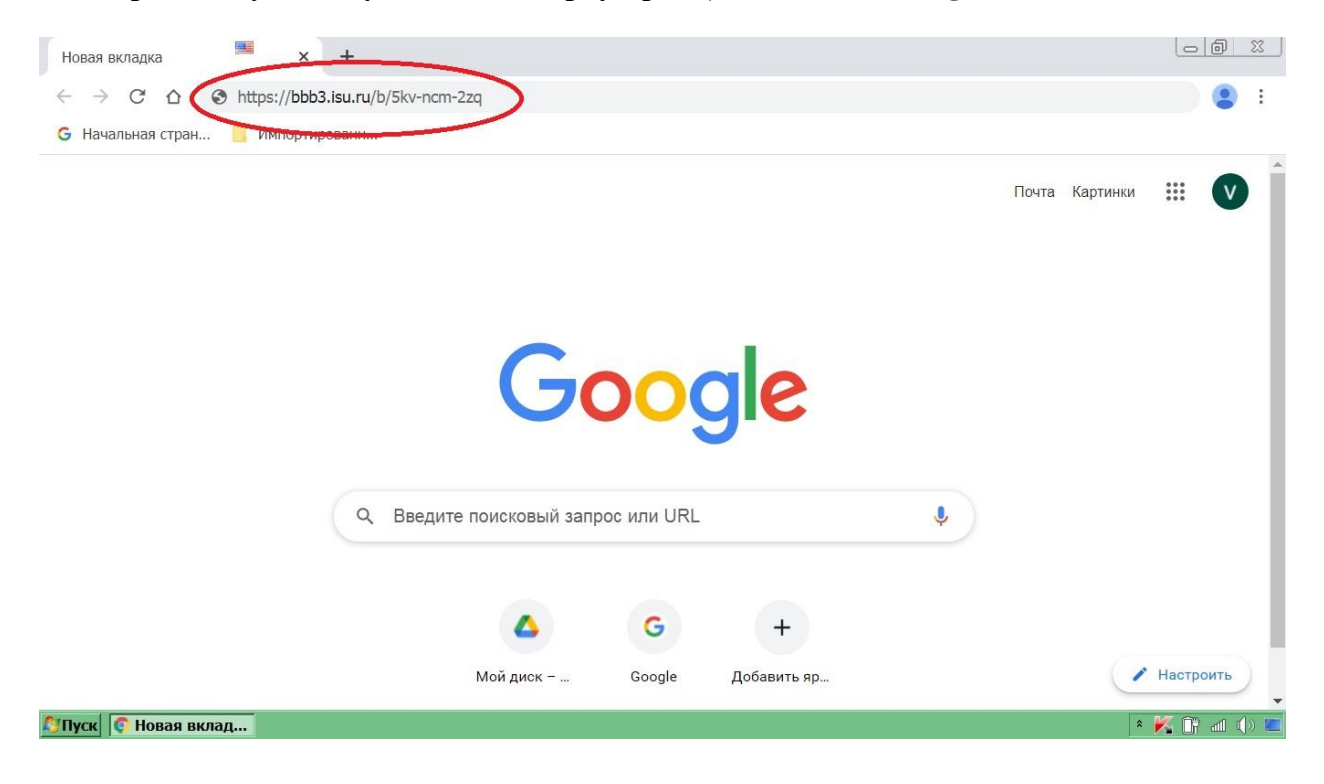

## **3. Введите ФИО (Фамилия и инициалы) и нажмите кнопку «Присоединиться»:**

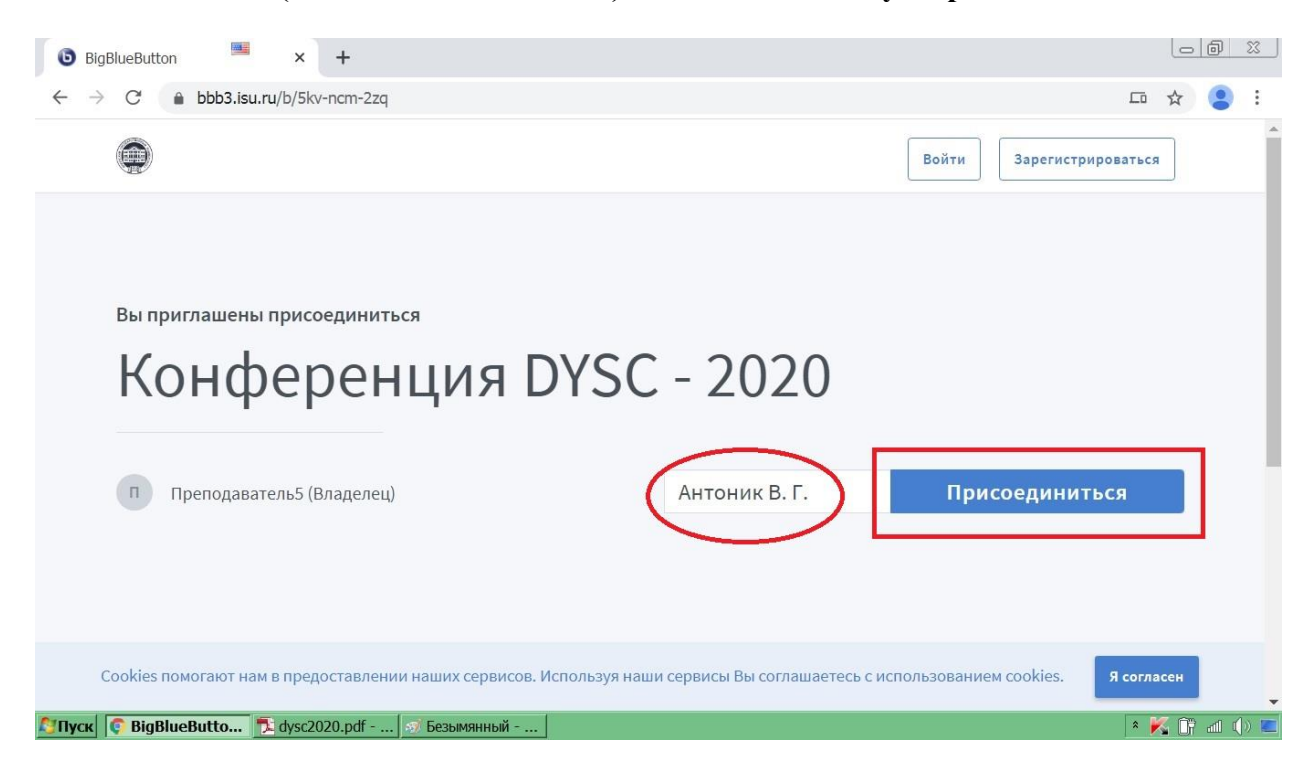

#### **4. Выберите «микрофон»:**

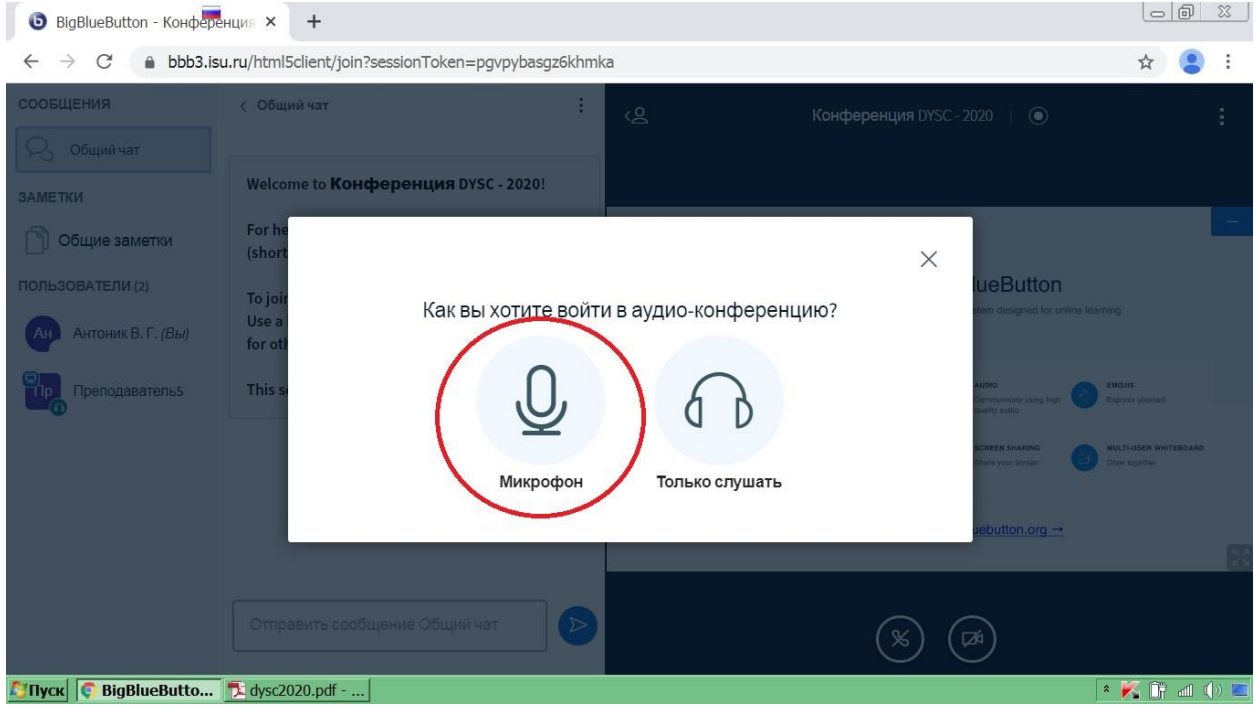

#### **5. Скажите что-нибудь в микрофон и подтвердите, что Вы себя слышите:**

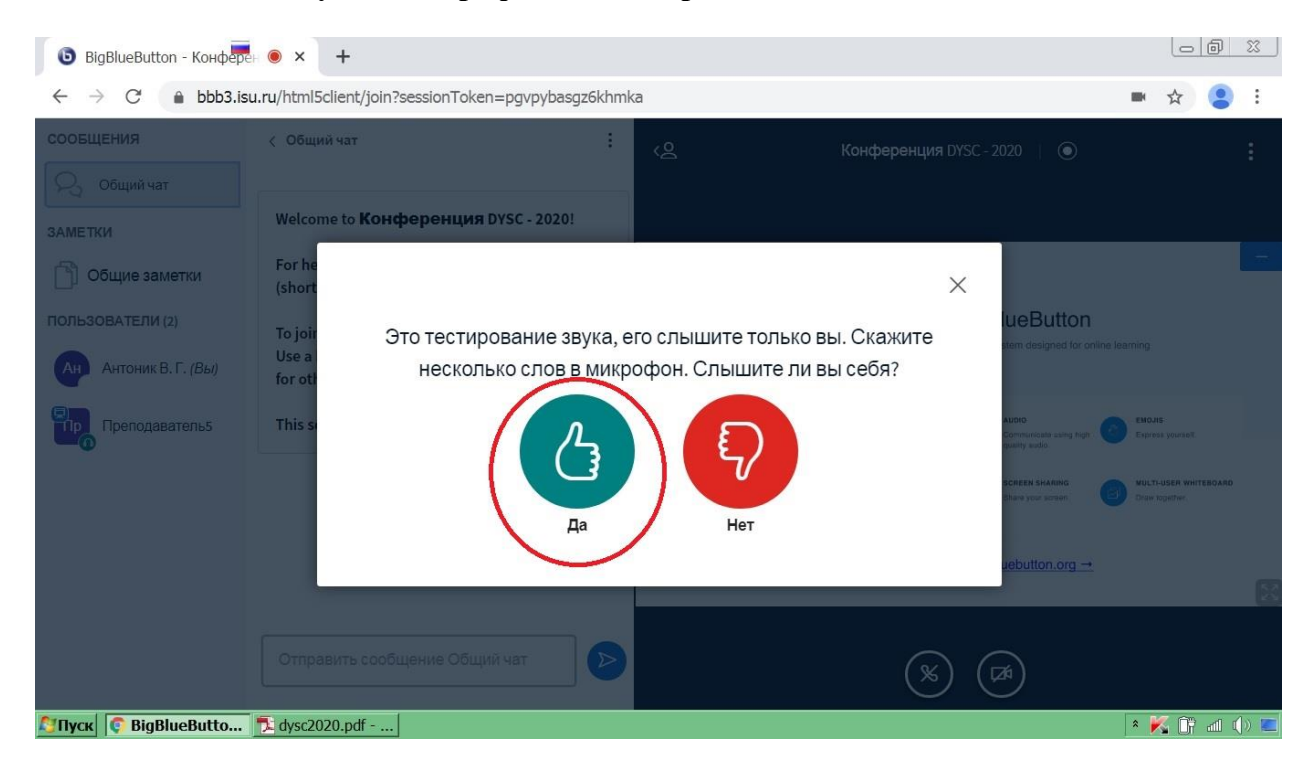

**6. Вы подключились к конференции. Чтобы не мешать докладчикам, убедитесь, что камера и микрофон у Вас отключены – их изображения должны быть перечеркнуты. Если нет, то нажатием на соответствующие значки добейтесь отключения.**

**Если на экране появилась колонка «Общий чат», то вы можете её спрятать, нажав на стрелку.**

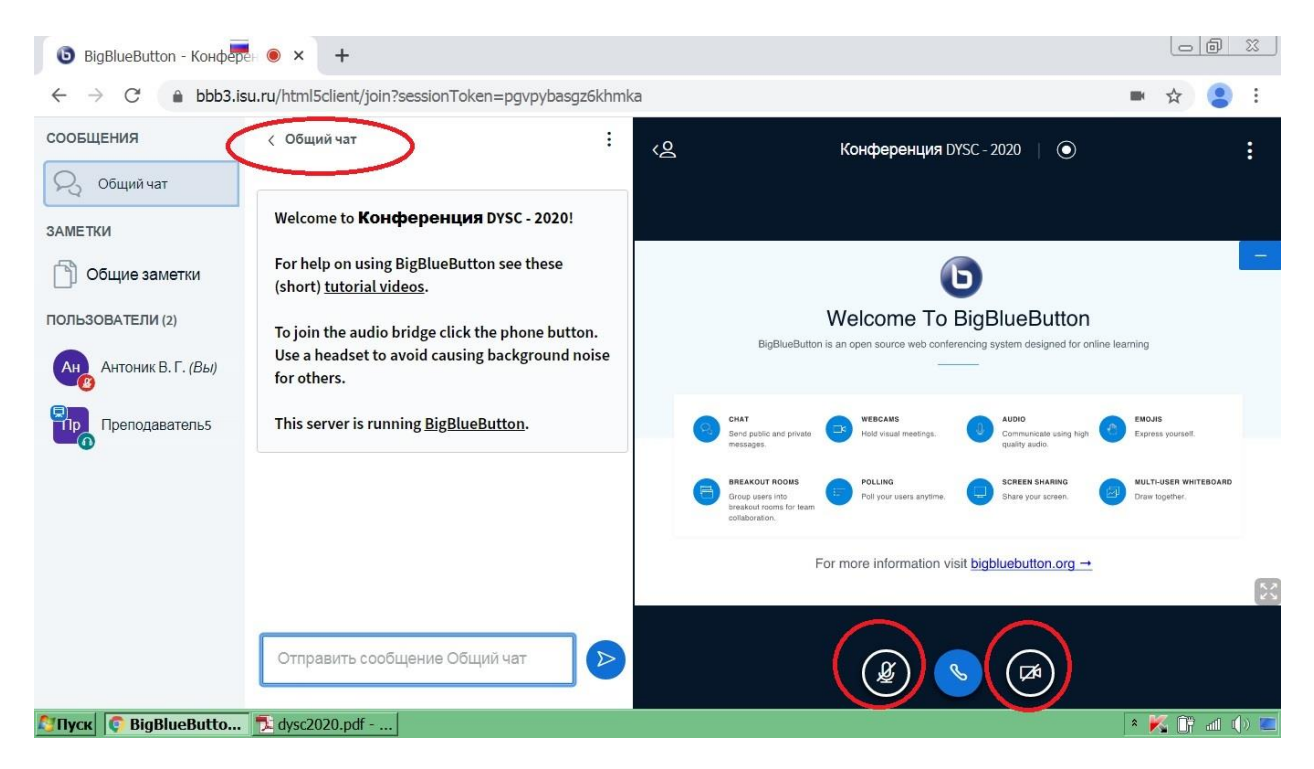

**7. Если Вы планируете выступать с докладом, то предварительно на своем компьютере загрузите свою презентацию и пусть она пока будет «фоновым приложением»:**

![](_page_3_Picture_1.jpeg)

#### **8. Когда Вам предоставят слово, то Вам прежде всего необходимо включить микрофон. Для этого нажмите кнопку с изображением перечеркнутого микрофона.**

![](_page_4_Picture_1.jpeg)

**Одновременно с этим Вам дадут права ведущего конференции и Вы сможете демонстрировать свою презентацию. Для этого в нижнем ряду появится дополнительная кнопка «Демонстрировать ваш экран».**

![](_page_4_Picture_3.jpeg)

#### **9. После нажатия на нее появится окно открытия доступа к экрану.**

**В нем необходимо выбрать вкладку «Окно программы», выбрать изображение своей презентации и нажать кнопку «Поделиться».**

![](_page_5_Picture_2.jpeg)

**11. Появится запущенная презентация, которой Вы сможете самостоятельно управлять и одновременно с этим говорить. Все участники, подключённые в этот момент к конференции, будут видеть Вашу презентацию и слышать Вас.**

![](_page_5_Picture_4.jpeg)

**12. По окончании выступления и ответов на возможные вопросы, Вам необходимо закрыть свою презентацию. В результате появится опять окно конференции. Если оно не появится, то нажмите соответствующую кнопку на панели приложений.**

![](_page_6_Picture_1.jpeg)

#### **13. Отключите микрофон, нажав кнопку с изображением микрофона.**

![](_page_6_Picture_3.jpeg)

**14. По окончании заседания, для завершения сеанса видеоконференцсвязи в правом верхнем углу нажмите на три точки, и в выпавшем меню выберите «Выход».**

![](_page_7_Picture_1.jpeg)

# **Примечание**

**Если Вы захотите транслировать свое видеоизображение (естественно, при наличии подключённой вебкамеры), то нажмите кнопку с изображением перечеркнутой камеры.** 

![](_page_8_Picture_2.jpeg)

**В появившемся окне необходимо нажать кнопку «Начать трансляцию с вебкамеры».** 

**Отключение трансляции с веб-камеры происходит путем повторного нажатия на кнопку с нарисованной камерой.**